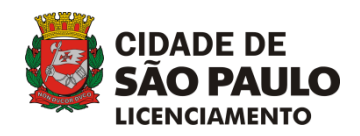

# **MANUAL DE APRESENTAÇÃO DE PEÇAS GRÁFICAS**

*(versão 2.0 – 16/03/2020)*

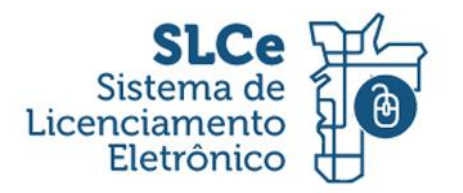

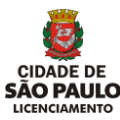

#### **PRA QUE SERVE:**

Os sistemas de licenciamento eletrônico realizam o **chancelamento automático** das peças gráficas quando o processo é deferido. Se a folha não seguir os padrões aqui especificados, a chancela ficará incorreta, podendo também tornar a folha ilegível.

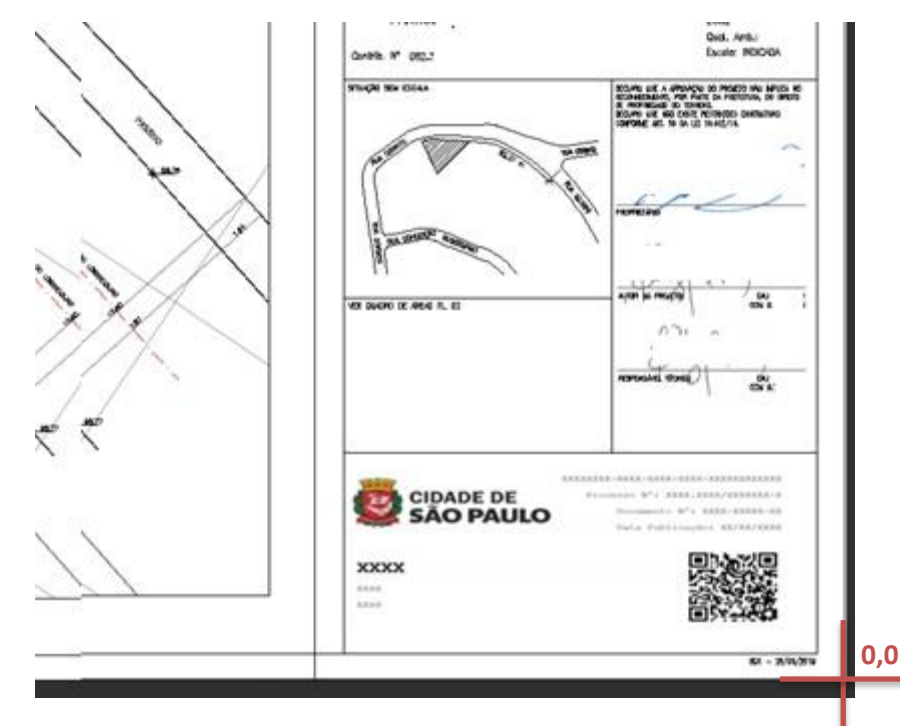

## **PEÇA CONFORME: PEÇAS DESCONFORMES:**

#### CHANCELA NO **LOCAL INCORRETO:**

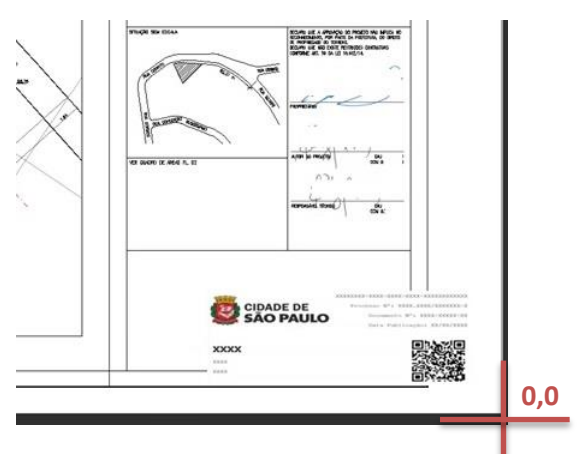

#### CHANCELA NO **TAMANHO INCORRETO:**

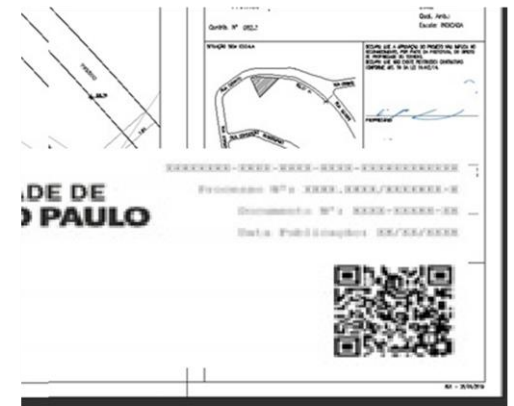

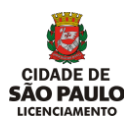

# **O PADRÃO**

As especificações do padrão são, resumidamente:

- 1) Formato de **arquivo dwf**
- 2) Desenhos em **área de impressão**
- 3) Localização amarrada no **canto inferior direito**
- 4) Escala **1:10** ou **equivalente**

A seguir, o detalhamento de cada parte.

### **1 - FORMATO**

O formato DWF é um formato de uso gratuito criado para visualizações e comentários (não é possível alterar seu conteúdo). Ele pode ser criado e visualizado por aplicativos de uso gratuito, como o *Design Review*.

**ATENÇÃO:** O formato DWFx **não é suportado** pelo sistema. Nunca salve seu arquivo em qualquer outro formato e **renomeie sua extensão** para DWF apenas para anexa-lo ao sistema, pois além dos problemas com a chancela, isso o torna ilegível para a análise.

Para criar um arquivo DWF, deve-se selecionar uma **impressora digital DWF.**

**exemplo**:

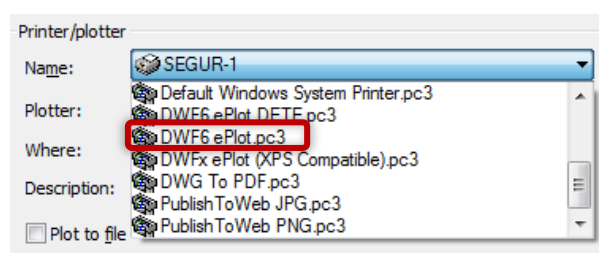

**ATENÇÃO:** Caso não esteja disponível uma impressora digital **DWF**, é possível salvar em **DWFx** e **converter o arquivo em DWF** em outro aplicativo, como o próprio *Design Review* ou o *True View*.

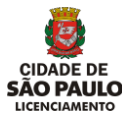

# **2 - ÁREA DE IMPRESSÃO**

Os desenhos devem ser plotados dentro de uma área de impressão, conforme exemplo abaixo:

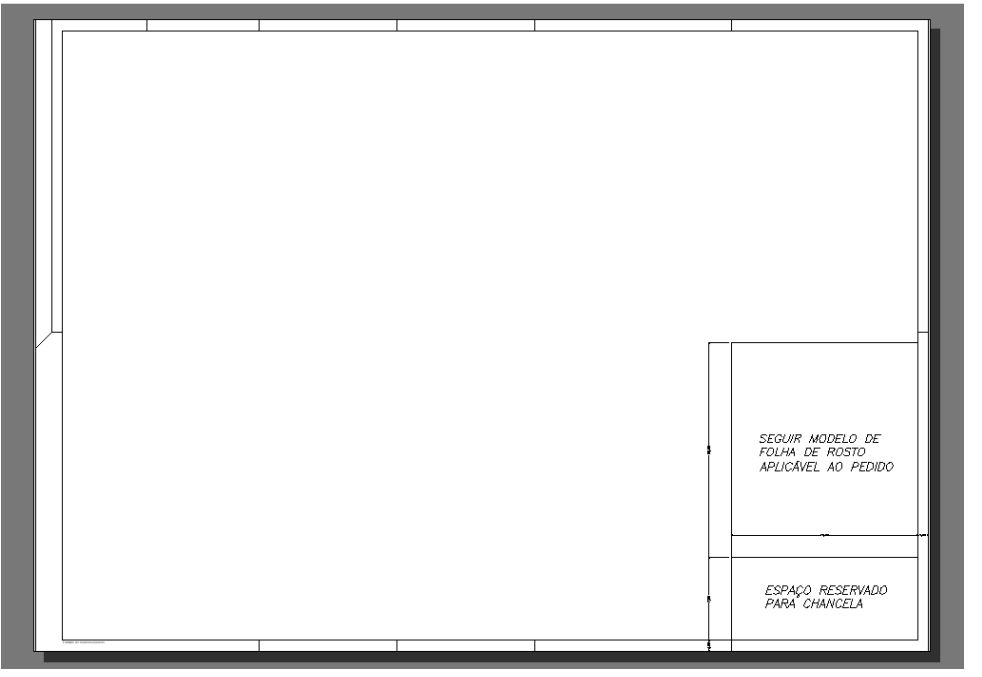

(LIMITES DA ÁREA DE IMPRESSÃO INDICADOS PELO RETÂNGULO BRANCO SOBRE FUNDO CINZA)

# **PEÇA DENTRO DE ÁREA DE IMPRESSÃO (CONFORME): PEÇAS SEM ÁREA DE IMPRESSÃO (DESCONFORMES):**

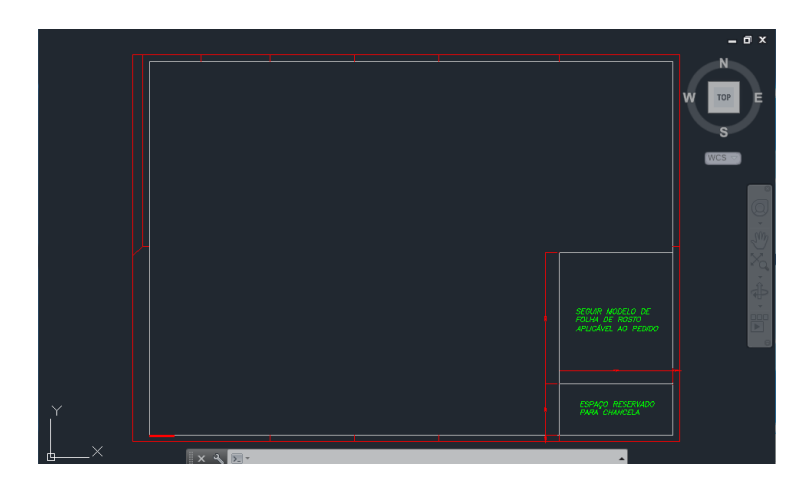

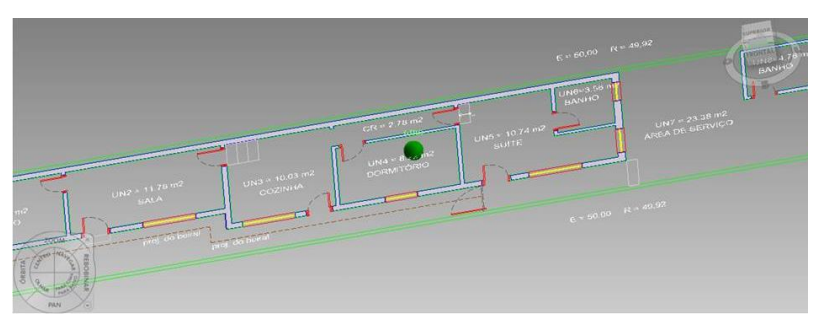

(FUNDO PRETO OU CINZA, LINHAS COLORIDAS, COM POSSIBILIDADE DE VISUALIZAÇÃO EM 3D)

Para plotar um arquivo em área de impressão, basta seguir os passos desse manual.

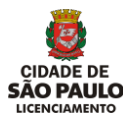

# **3 E 4 – LOCALIZAÇÃO E ESCALA**

O **canto inferior direito da folha de desenho** deve ser posicionado no **canto inferior direito da área de impressão** (retângulo branco), deixando um **espaço reservado para chancela** de **17,5cm de largura** por **7,8cm de altura**, **afastado 1cm da borda**:

**Exemplo:**

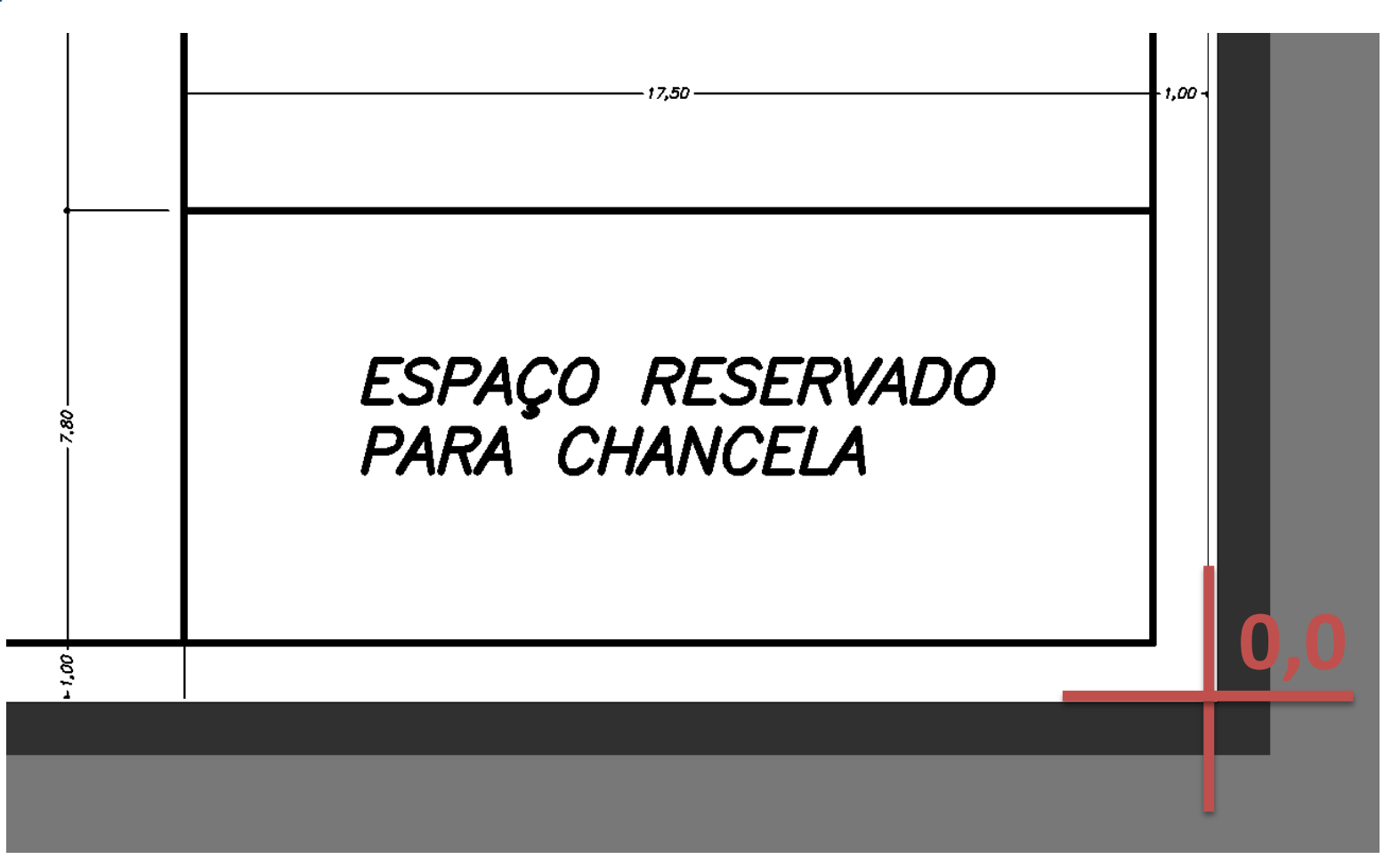

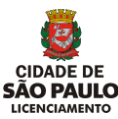

Esse ajuste da folha com a área de impressão é obtido por uma correta **configuração das folhas**.

**RECOMENDA-SE** a adoção dos formatos estabelecidos no padrão **NBR – 10068/1987** (**A0, A1, A2** etc), para os quais estão disponíveis alguns **modelos de folha de desenho no site**:

<https://www.prefeitura.sp.gov.br/cidade/secretarias/licenciamento/servicos/index.php?p=267204>

Além disso, os aplicativos de desenho em geral possuem **configurações de folha prontas** para esses padrões.

Caso esteja utilizando os **formatos recomendados** acima, a maneira mais fácil de configurar a folha é, primeiramente, selecionar esse formato em alguma **opção sem margens** (*full bleed,* **sem margem** etc).

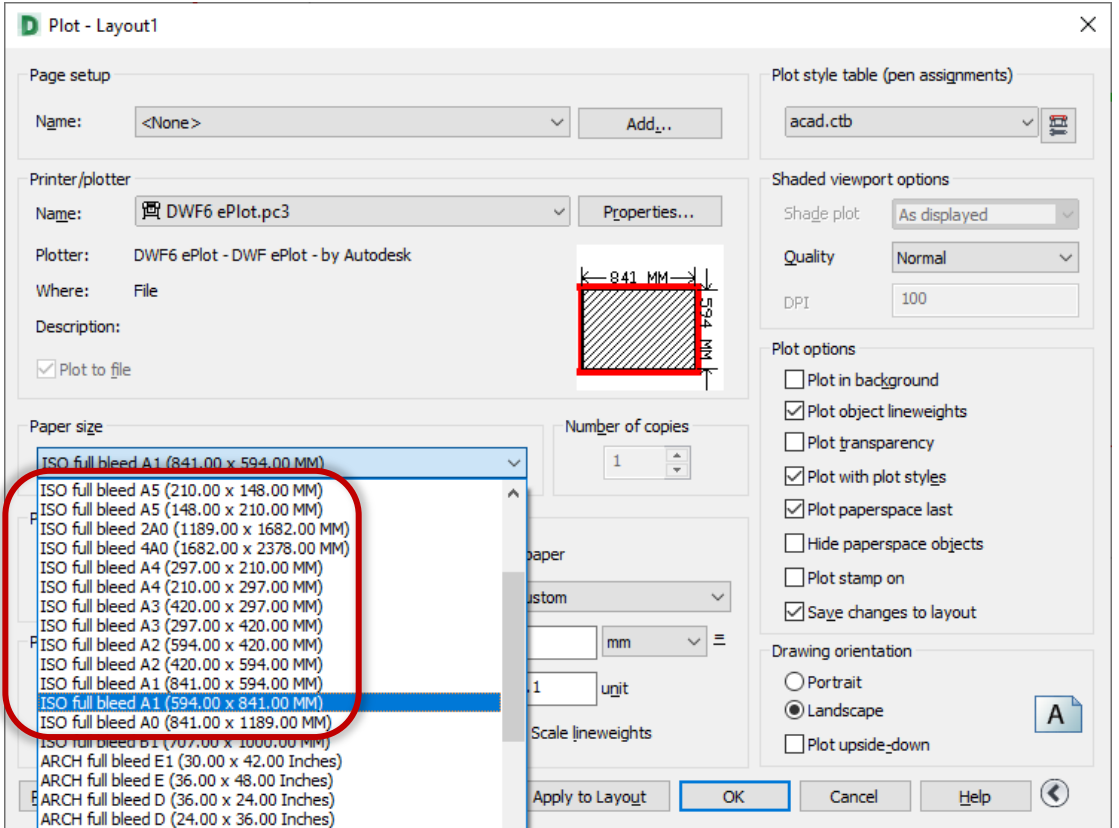

#### **Exemplo:**

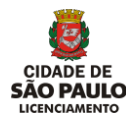

Em segundo lugar, escolher o **modo de seleção** *Window* ou **Janela:**

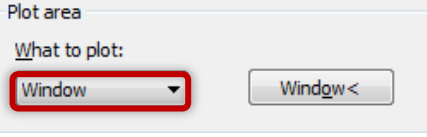

E selecionar os **limites da folha de desenho**:

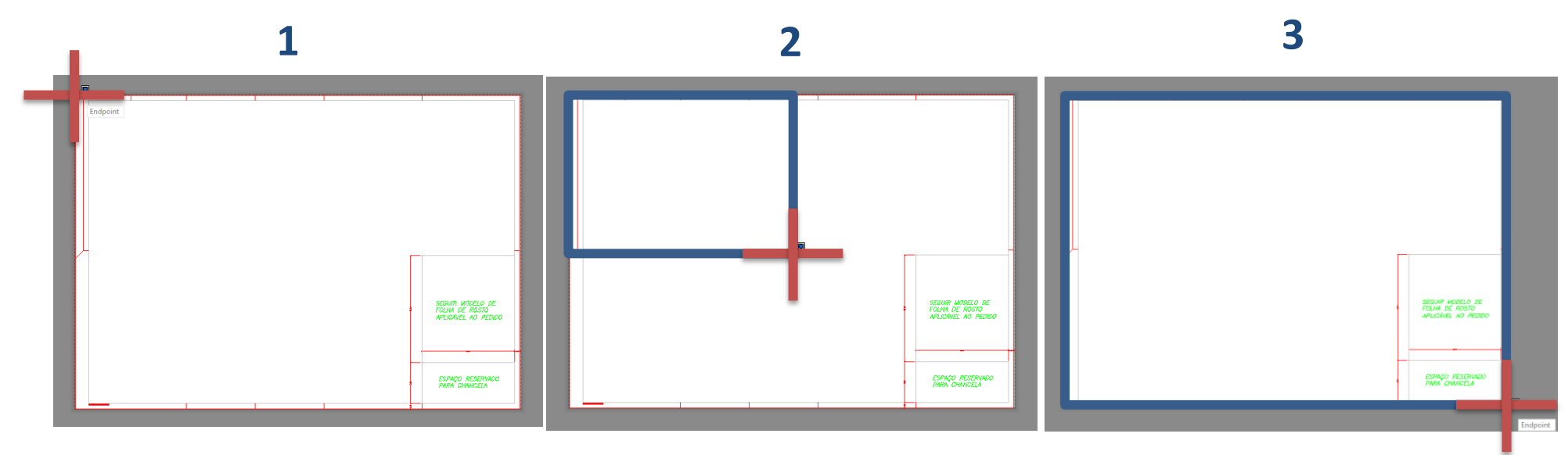

## Por fim, **centralizar** e **ajustar a escala**:

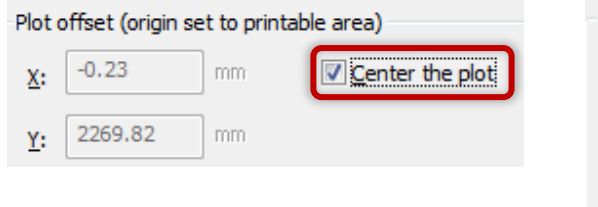

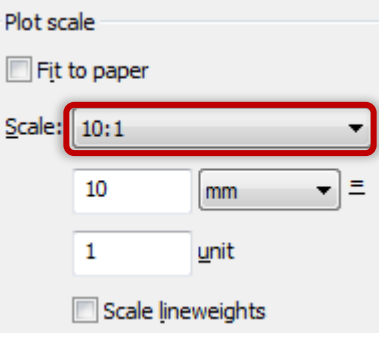

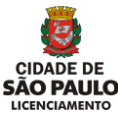

 $\times$ 

Após salvar o arquivo, é **altamente recomendável** que se confira o resultado antes do seu envio no aplicativo gratuito *Design Review* (o mesmo utilizado pela Prefeitura na análise), verificando:

扁

Ħ

₿

Copiar vista atual

Salvar como

Imprimir.

 $\sqrt{3}$  Tela cheia

- **a)** Se o **arquivo abre** e **está legível** (espessuras de linha, textos, cores e hachuras)
- **b)** Se os **conteúdos estão em uma área de impressão** (retângulo branco sobre fundo cinza)
- **c)** Se o desenho da folha está amarrado no **canto inferior direito** da área de impressão
- **d)** Se o espaço para chancela está com **17,5cm de largura** por **7,8cm de altura**, **afastado 1cm da borda** (ferramenta **Comprimento** ou similar)

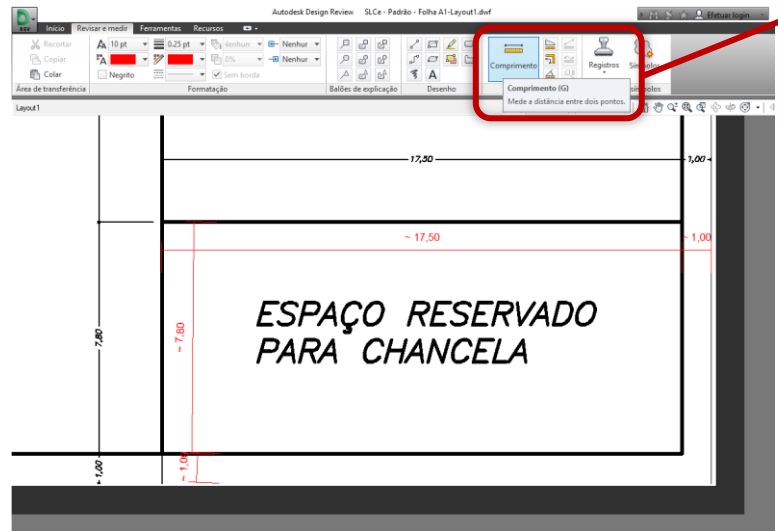

**Recomendamos** a utilização de versões mais recentes do formato DWF (**6.00 em diante**), que são menos sujeitas a problemas de compatibilidade.

**Dica:** Ao abrir e salvar o arquivo em uma versão atual do *Design Review*, ele é automaticamente salvo em uma **versão atualizada de DWF**. Tente isso caso esteja sendo informado pelo analista ou pelo sistema sobre problemas de pré-visualização da chancela.

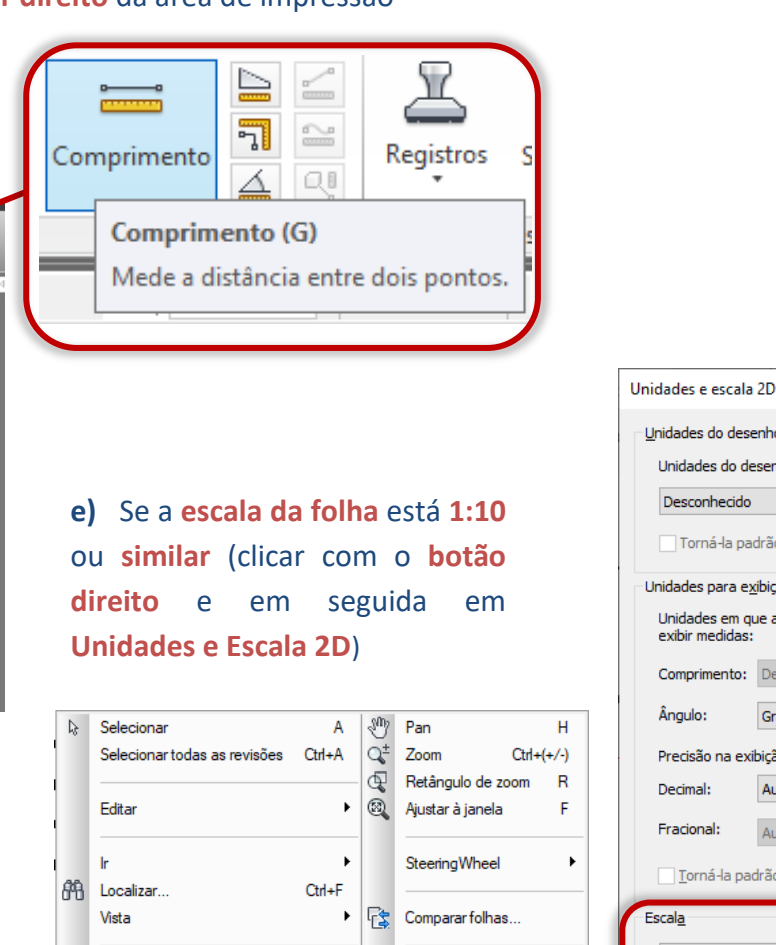

Ctrl+Shift+C

 $C<sub>tr</sub> + P$ 

N

Unidades e escala 2D.

vustar a qu

Opções..

Ajuda

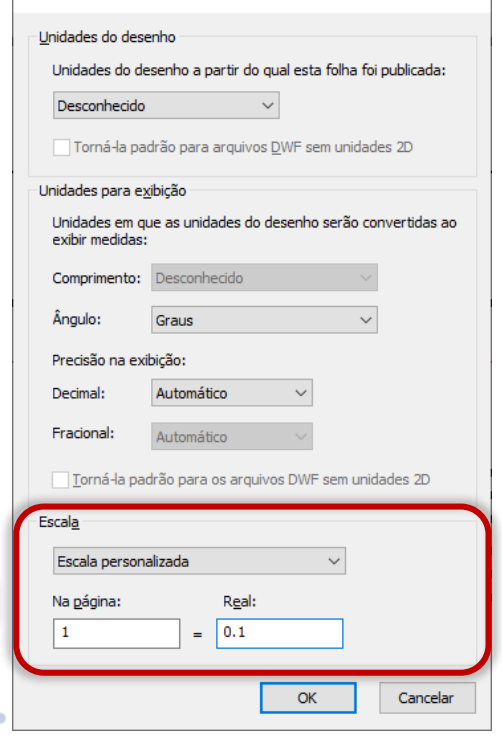

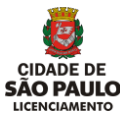

Caso **não esteja** utilizando os **formatos recomendados** ou **não haja uma configuração de folha pronta** para o formato que esteja trabalhando, uma configuração personalizada deve ser criada com as **dimensões de folha desejadas**, e **sem margens de impressão**, conforme exemplo abaixo:

#### em **Plot** ou **Plotar**

#### clicar em *Properties* ou **Propriedades**

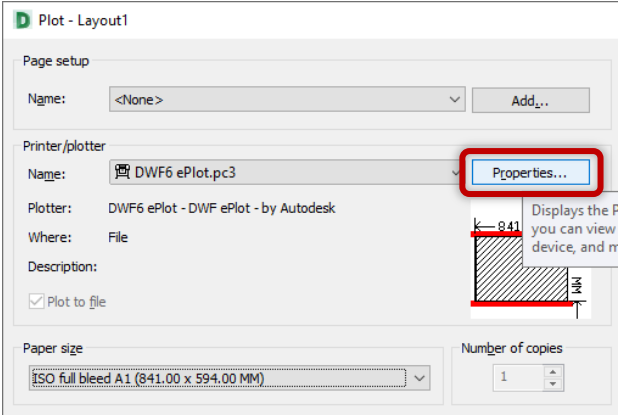

#### avance até *Media Bounds* ou **Limites da Mídia** e preencha a **largura** e **altura desejadas**

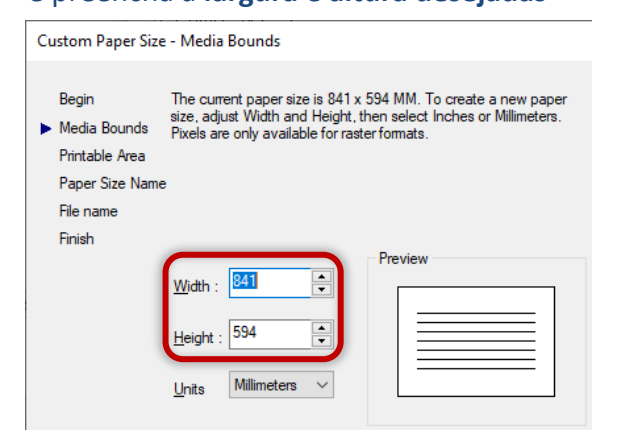

#### clicar em *Custom Paper Sizes* ou **Tamanhos Personalizados de Folha**,

#### e *Add* ou **Adicionar**

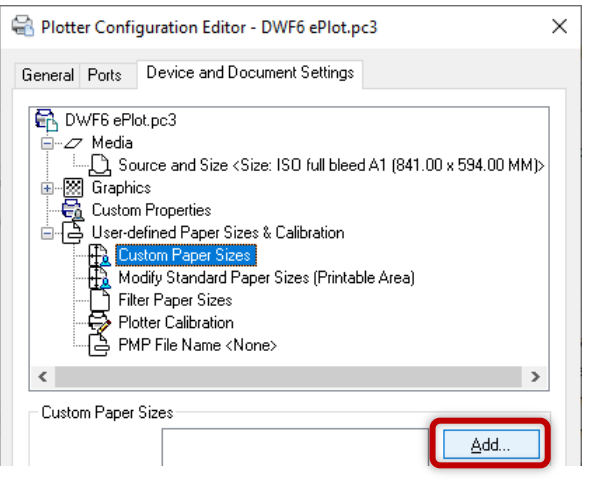

#### avance até *Printable Area* ou **Área de Impressão** e preencha as **margens** com **0**

#### Custom Paper Size - Printable Area Begin The Preview tile indicates the printable area based on the currently selected paper size. To modify the non-printable area, Media Bounds adjust Top, Bottom, Left and Right edges of the page.  $\blacktriangleright$  Printable Area NOTE: Most drivers calculate printable area from a specific Paper Size Name measurement away from the edge of the paper. Some drivers, such as Postscript drivers, measure printable area from the actual File name edge of the paper. Verify that your plotter is capable of plotting from the actual dimensions you specify. Dinish Preview ≑ Top Ę **Bottom** F  $\overline{0}$ Left  $\sqrt{2}$ Right:

Prossiga normalmente, **nomeando** seu formato personalizado - que deverá agora estar disponível na lista *Paper Sizes* ou **Tamanhos de Folha** - e siga os demais passos deste manual (**selecionar o desenho da folha**, **centralizar**, **ajustar escala** e **conferir o resultado**).